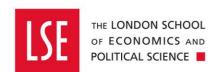

# **Purchasing**

# **Buying from the Internal OneFinance Catalogue**

| Version Control                               | 2  |
|-----------------------------------------------|----|
| Buying from the Internal OneFinance Catalogue | 3  |
| Browse the Internal Catalogue                 | 4  |
| Additional Comments                           | 8  |
| Delivery Point                                | 9  |
| Procurement Policy                            |    |
| Cost Account                                  | 11 |
| Settings                                      | 13 |
| Attachments                                   |    |
| Submit a Requisition for Approval             | 16 |
| Authorisation History                         | 16 |
| Recalling a Submitted Requisition             | 18 |
| Unapproved Requisition                        |    |
| Cancelling a Requisition                      | 18 |
| Approved Requisition                          |    |
| Create Amendment                              |    |

# **Version Control**

| Date       | Description of Change(s)                                                                                                    | Owner            |
|------------|----------------------------------------------------------------------------------------------------|------------------|
| 30/03/2020 | <ul> <li>Amended Procurement Policy section (page 11) which does not have to be completed when selecting a catalogue item.</li> <li>Added a section on Settings (page 13-14) regarding transmission options and display amount options.</li> </ul> | Daniel Bullimore |
|            |                                                                                                    |                  |
|            |                                                                                                    |                  |
|            |                                                                                                    |                  |
|            |                                                                                                    |                  |
|            |                                                                                                    |                  |
|            |                                                                                                    |                  |

# **Buying from the Internal OneFinance Catalogue**

This guide explains how to buy goods and services from the internal catalogue held on OneFinance.

Other purchasing guides are linked below.

- Buying from the Web Catalogue Office Depot Purchases
- Buying Ad Hoc Items- goods and services which are not in the internal catalogue
- Raising a Blanket Order for regularly delivered products or services
- How to Approve or Reject a Requisition
- How to Receipt Goods and Services

A requisition is a request for purchase. When a requisition is approved, it becomes a purchase order and is sent to the supplier.

- 1. Login to OneFinance.
- 2. In the **Home** page click **My** on the role's navigation bar at the bottom of the screen.

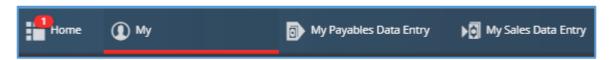

3. Click on the My Requisitions tile.

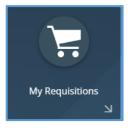

A list of the requisitions you have previously created is opened.

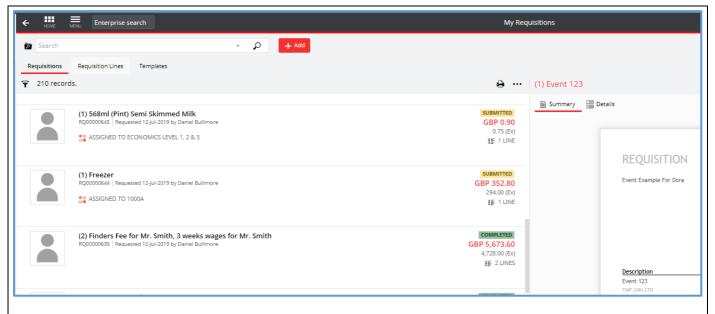

4. Click on the + Add button

#### **Browse the Internal Catalogue**

**5.** Select **Browse the internal catalogue** from the list of options.

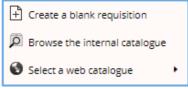

The list of items in the internal catalogue opens.

**6.** Use the filters in the Filters panel (left side of the screen) to find the items available, e.g. by the Supplier, or use the **Search Engine** to find what you want by entering part of the description or product number.

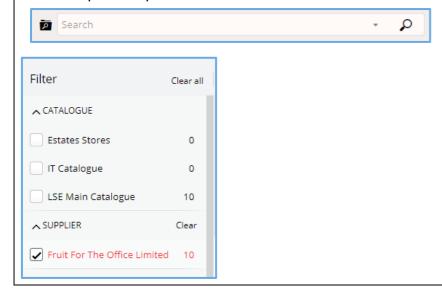

7. In the results, click on the item you require and review product information such as the description, amount (including and excluding VAT), the delivery time for delivery, and the quantity.

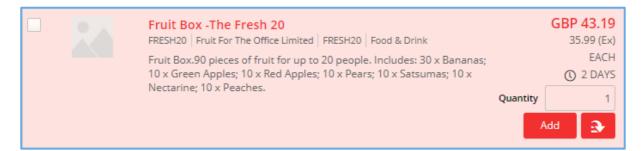

 When you click on an item, additional product information is displayed in natural view on the right like the example shown.

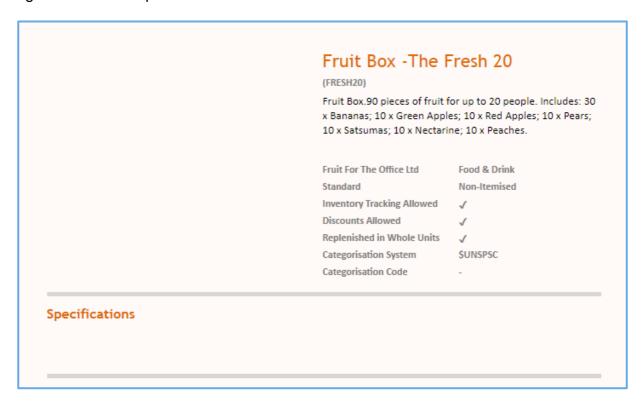

**8.** If applicable, click into the **Quantity** field and specify the number of items you require.

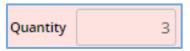

9. Click on the button to place the item in the shopping cart.

The item is added to the shopping cart (top right corner of the screen), indicated like the example shown.

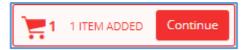

 To review the contents, click on the shopping cart icon and a list of items is displayed like the example shown.

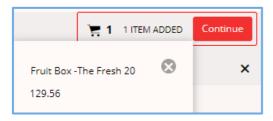

- You can also delete items by selecting
- Click the icon again to hide what is in the cart.
- **10.** Click on the Continue button.

The item is added as a line in the requisition and a snapshot of its details is displayed in card view.

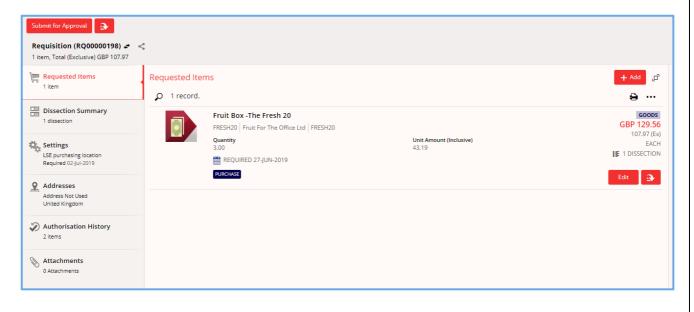

• The requisition number is displayed in the banner at the top left of the screen.

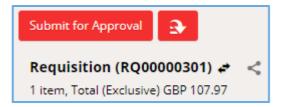

A natural view of the requisition is displayed on the right like the example shown.

| REQU          | ISITION                                                           |          |      |                           | UNAPPROVED                 |
|---------------|-------------------------------------------------------------------|----------|------|---------------------------|----------------------------|
|               |                                                                   |          |      | Requisition               | RQ00000301                 |
|               |                                                                   |          |      | Reference                 |                            |
|               |                                                                   |          |      | Issued                    | 27-Jun-2019                |
|               |                                                                   |          |      | Required                  | 04-Jul-2019                |
|               |                                                                   |          | R    | equisition User           | General User               |
|               |                                                                   |          | Re   | equisition Total          | GBP 129.56                 |
| Description   | 1                                                                 | Quantity | Unit | Unit Price<br>(Exclusive) | Line Amount<br>(Exclusive) |
| Fruit Box -T  | he Fresh 20                                                       | 3.00     | each | 35.99                     | GBP 107.97                 |
| Fruit For The | Office Ltd - FRESH20                                              |          |      |                           |                            |
|               |                                                                   |          |      | Total                     | 107.97                     |
| Costing Sur   | nmary                                                             |          |      |                           |                            |
| Ledger        | Account                                                           |          |      | Exclusive                 | Inclusive                  |
| GL<br>19GLACT | 10.0.0000.1438.36213<br>LSE. Default. Academic and Pr. Office Con | sumab    |      | 107.97                    | GBP 129.56                 |
|               |                                                                   |          |      | Total                     | 129.56                     |

**11.** If you require more items, click on the button.

From the list of option click Browse the internal catalogue from the list of options.

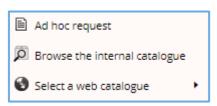

The catalogue is re-opened.

**12.** Repeat steps 7 to 11 until you have added all the items that you require In the example shown, two lines are included in the requisition

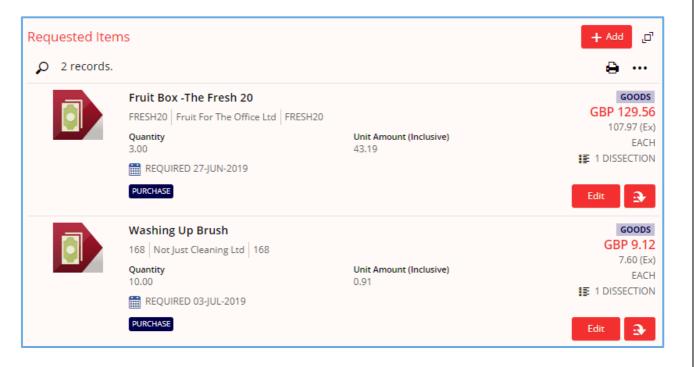

#### **Additional Comments**

Before the requisition can be submitted for approval, it is advised that you check the **Delivery Point** and **Cost Account** to be sure they are correct. This is also an opportunity for you to **add comments** to the requisition which will appear on the purchase order to the supplier.

13. Click on the Edit button in the first requisiton line item.

The requisition line opens and amendments can be made to the entry.

**14.** If desired enter text in the **Comment** field to provide information for the Supplier which will appear on the Purchase Order when the requisition is approved.

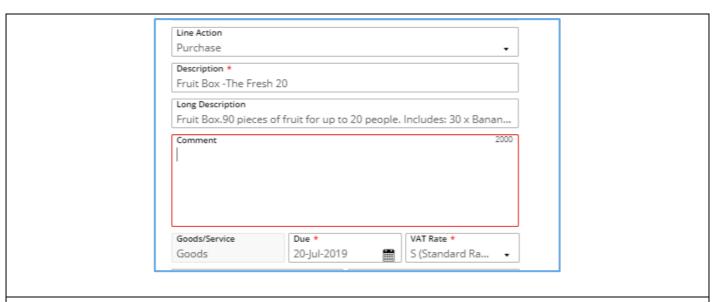

# **Delivery Point**

**15. Delivery Point:** The item will be delivered to the post room address by default. If you wish to change the Delivery Point, you can search in the field for your Team/Division/Department.

Any Delivery Point that doesn't have '**Post Room'** in the description will be delivered direct to that Team/Division/Department. For example, if you select 'Finance Division', the order will be delivered to 5<sup>th</sup> Floor, Lionel Robbins Building, 10 Portugal Street, London, WC2 2HD.

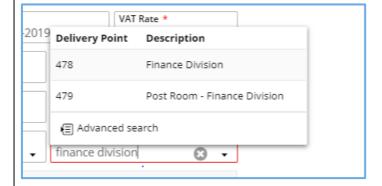

Changing the Delivery Point does affect how the item is costed as it is links to the cost centre element in the Cost Account. If you want to know what cost centre a Delivery Point is linked to,

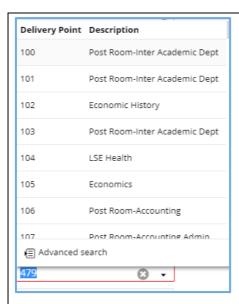

In the Delivery Point Advanced Search screen, you can search for the Delivery Point you want to use, and the cost centre description will be displayed in the 'More Information' column.

Each cost centre has two delivery addresses – the post room delivery address and a direct delivery address (which should be used for Office Depot orders, for example).

If the Delivery Point you choose is linked to a different cost centre, this can be changed later at the Cost Account section of the requisition (see point **18**).

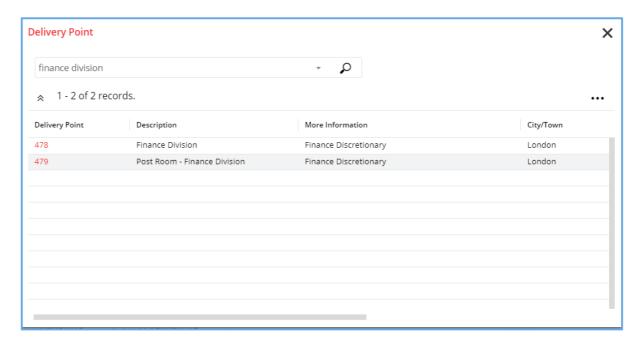

You can then incorporate any information from the left side of the screen into your table by clicking on  $\rightarrow$  and then click  $\bigcirc$ .

(e.g. Street Address 1, Street Address 2, Street Address 3, and Postcode).

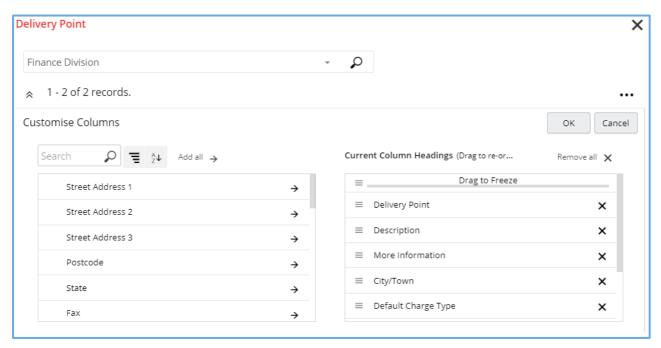

When you scroll across, the new columns will show in your table.

#### **Procurement Policy**

As you are raising a purchase order for a catalogue item, you **do not** have to complete the **Procurement Procedure followed** field. However, if you want to please see step 16 and 17. If you don't want to complete the field, please skip to step 18.

- **16.** Scroll to the **Procurement Policy** section and click on the in the **Procurement Procedure followed** field.
- **17.** As you are creating an requisiton for goods from the internal catalogue, select **Catalogue Order** to indicate the procedure that was followed.

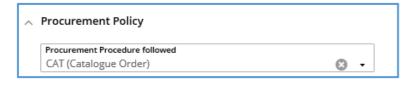

#### **Cost Account**

**18.** The **Cost Account** section shows the account string where the item will be charged. The account string is made up of:

Entity - which will default based on the cost centre selected
Activity - which will default based on the cost centre selected
Cost Centre - which will default based on the Delivery Point selected
Nominal - which will default based on the Commodity Code selected (already populated for catalogue items)

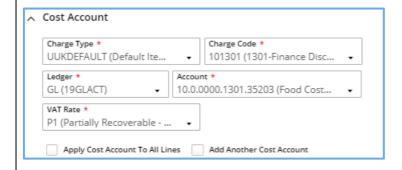

Each element of the account string (Entity, Activity, Cost Centre, and Nominal) can be changed, and we advise all staff to check the account string before submitting a requisition.

You can check the account string by selecting on the **Account** field and selecting Advanced search

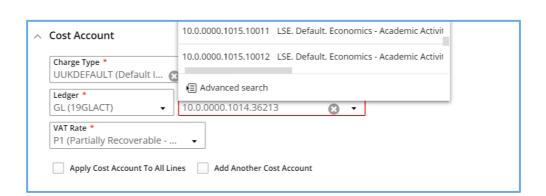

From the **Components** tab, you are able to change the elements of the Account string. You do this by searching in the fields or by selecting the dropdown arrow.

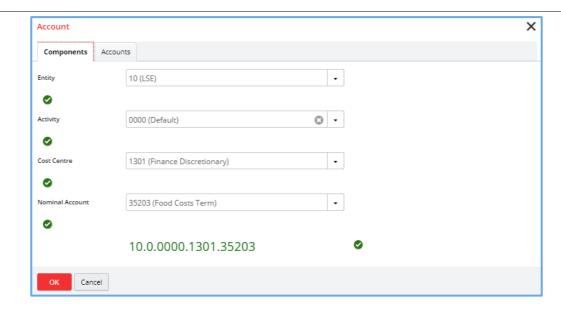

Situations where you may change your account string include:

- You want to use a different Cost Centre to the one that is linked to the Delivery Point
- You are raising a requisition for a cost centre other than your own
- The item cost is to be divided between two or more cost centres.

If you change your account string, you may receive a warning that states **You do not have Ledger security to access this account.** Please bear in mind that this is just a warning and you can continue to place your order.

**19.** For the vast majority of catalogue orders, you should **not** change the **VAT Rate**. This is defaulted based on your Division/Department, so please do not change it without consulting Procurement first.

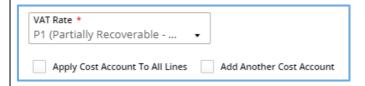

**20.** Click the button and the requisition returns to card view.

Repeat steps 13 to 20 for each requisition line item.

#### Settings

Within the **Settings** tab, you can dictate whether you want:

• The purchase order **sent** to the supplier or not. This will override the decision that the budget approver makes in relation to whether to transmit the order or not.

• The **amount** of the purchase order shown on the document that is sent to the supplier. The amount of the purchase order will still be visible in OneFinance even if you choose to hide it from the supplier.

Both options are defaulted to **Y (Yes)** as typically you want to send your purchase order to the supplier and you want them to know the amount of the order.

21. In the requisition pane, click on the **Settings** tile.

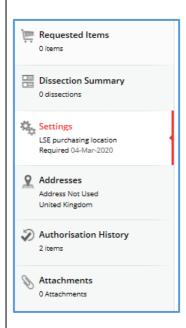

- 22. Scroll down to the bottom of the page to the **Transmission Options** section. Click on the
  - and change the option to **N (No)** if you do not want to send the purchase order to the supplier and/or you don't want to show the amount of the purchase order to the supplier.

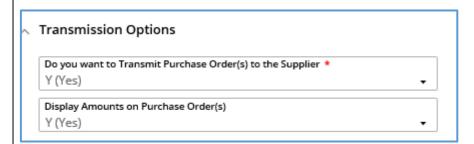

#### **Attachments**

If applicable, add an attachment to support the request. Attachmements are **not** sent to the supplier and are kept internally on OneFinance.

- **23.** In the requisition pane, click on the **Attachments** tile.
- **25.** Click the applicable option to upload the attachment. In this example "Add from local drive" has been selected.

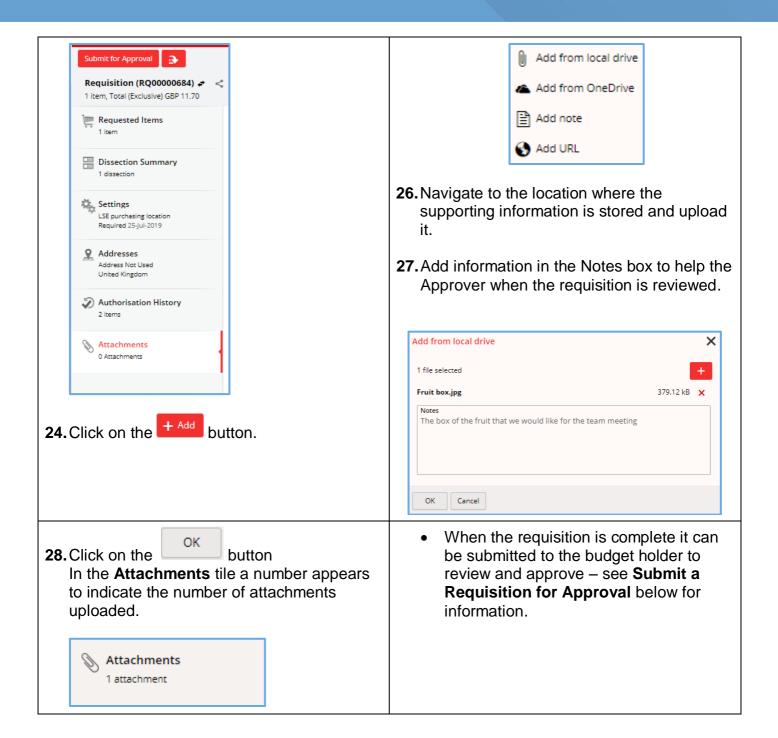

# **Submit a Requisition for Approval**

When the requisition is complete it can be submitted to the budget holder to review and approve.

Some requisitions will workflow to other teams before the budget holder, for example:

- Procurement Pool any requisitions over £8000 will workflow to Procurement so they can
  check that you have attached either: three quotes, or single-source approval email, or a
  supplier contract.
- IT Pool any requisitions where you are purchasing IT-related goods will workflow to DTS
  as they need to be made aware of equipment being delivered to their central store for asset
  tagging.
- Payroll Pool any requisitions with a supplier who is self-employed or where the person is
  the Sole Director of their own personal service company will workflow to Payroll to check
  they have completed HMRCs Employment Status Questionnaire. This should be completed
  by the supplier prior to a requisition being raised.
- 1. Click on the Submit for Approval button

At the top of the sceen a message is displayed which means the requisition has been automatically routed to the budget holder.

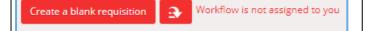

 The budget holder is sent an email notification to respond to the approval request. If there is more than one budget holder required to approve the requisition (e.g. for split budgets across one requisition), it will be routed to both budget holders. Everyone in the approval chain is notified in sequence via email when it their turn to authorise it.

## **Authorisation History**

- 2. In the requisition card view, the requestor can click on the **Authorisation History** tile to check the status of the requisition in the approval chain.
- 3. Click on the button in the header The Home page is reopened
- When the requisition is approved a purchase order is automatically generated and transmitted for each supplier the items have been requested from. The requisitioner also receives an email to confirm that the requisition has been authorised.
- Once the supplier has delivered the goods or services the purchase order can be receipted. See the guide Goods Receipting for details.

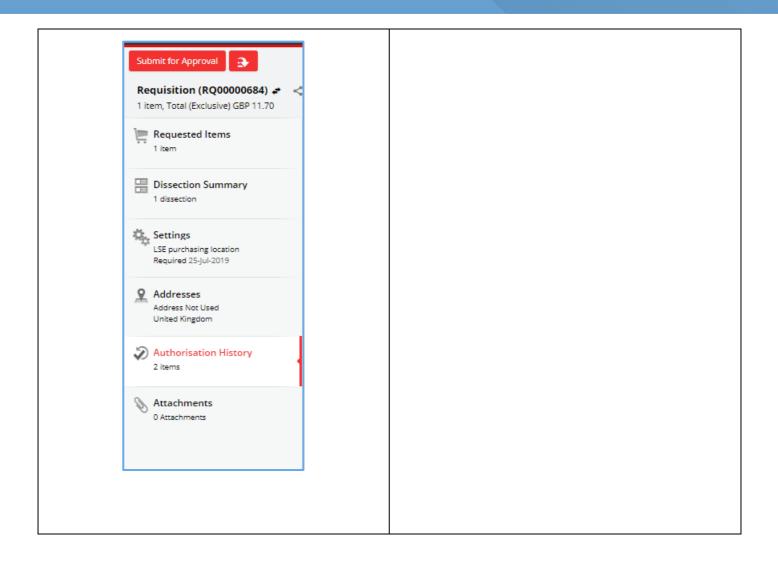

# **Recalling a Submitted Requisition**

#### **Unapproved Requisition**

• If you have submitted a requisition for approval, and it has not been approved, it is possible to recall it:

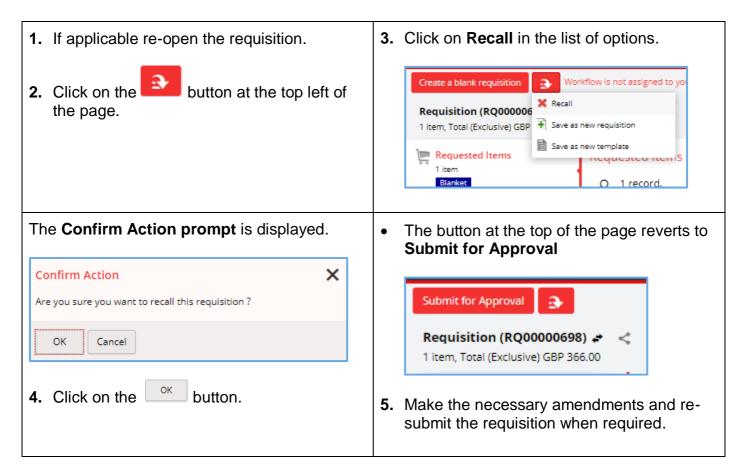

#### **Cancelling a Requisition**

Note that a requisition cannot be cancelled as it is just a request and not a purchase order. The requisition can be recalled (as per the above section), and the requisition number recycled again when you want to raise a new order next time.

### **Approved Requisition**

When a requisition is approved it cannot be amended as a purchase order (PO) is automatically generated. You can however amend the corresponding PO and submit it to the budget holder to approve. It would also be a good idea to contact the Supplier to let them know as well if you intend to amend a PO.

- 1. Login to OneFinance.
- 2. In the **Home** page click **My** on the role's navigation bar at the bottom of the screen.

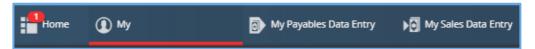

3. Click on the My Purchase Orders tile

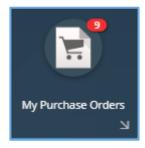

A list of your purchase orders opens in card view.

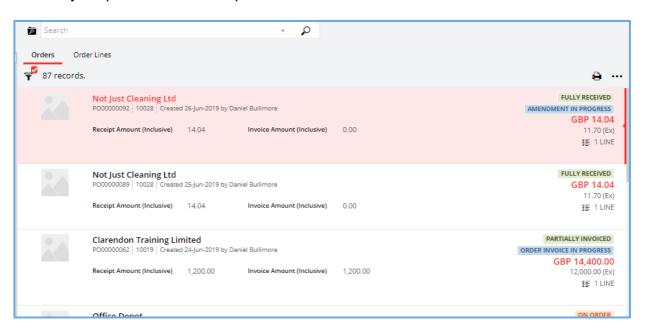

**4.** Click on the applicable order line that you would like to amend.

A natural view of the order is displayed on the right like the example shown.

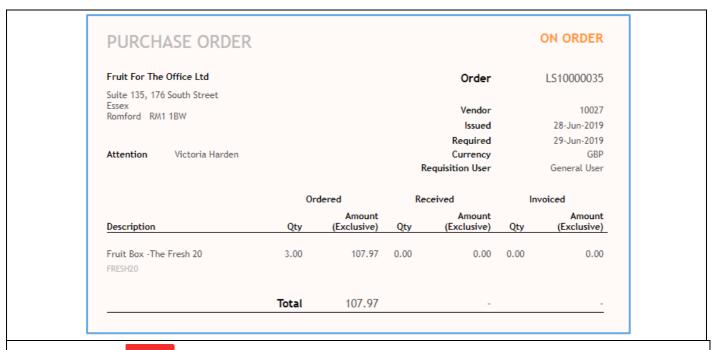

**5.** Click on the View button in the top right corner of the screen.

The requested item that you would like to amend is displayed like the example shown.

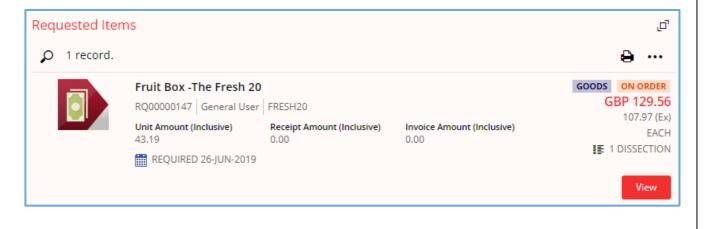

 If required, in the natural view (on the right side of the screen), you can switch between the purchase order and corresponding requisition by clicking on the relevant button.

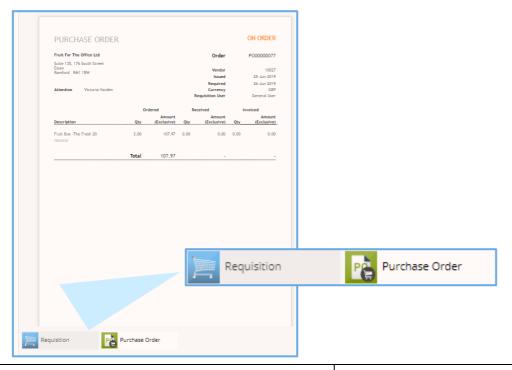

#### **Create Amendment**

**6.** Click the Create amendment button.

The **Create a new amendment** prompt is displayed.

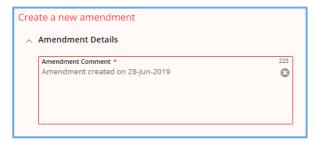

**7.** Enter an explanation to help the budget holder to approve the purchase order when it is resubmitted.

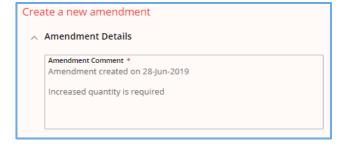

8. Click the button. The order line is reopened in card view and ready for alterations to be made.

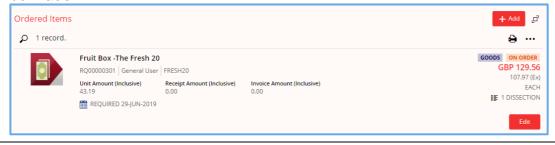

**9.** Click on the button to amend the order line.

The purchase order is displayed on the right-hand side in natural view, and indicates that an amendment is in progress.

| PURC             | HASE ORDER A               | MEND               |                       |         |                       | IN I       | PROGRESS              |
|------------------|----------------------------|--------------------|-----------------------|---------|-----------------------|------------|-----------------------|
| Fruit For 1      | The Office Ltd             |                    |                       |         | Order                 |            | LS10000035            |
|                  | 176 South Street           |                    |                       |         | Reference             |            |                       |
| Essex<br>Romford | RM1 1RW                    |                    |                       |         | Issued                |            | 28-Jun-2019           |
| Nominora         | Idmi 1511                  |                    |                       |         | Required              |            | 29-Jun-2019           |
|                  |                            |                    |                       |         | Currency              |            | GBP                   |
|                  | nt Reason                  |                    |                       |         | Requisition User      |            | General User          |
| Amendmer         | nt created on 02-Jul-2019  |                    |                       | Α       | mendment User         |            | General User          |
| Increased        | quantity is required       |                    |                       |         |                       |            |                       |
|                  | Current Appro              |                    | t Approved            | Amended |                       | Difference |                       |
| Descriptio       | n                          | Qty                | Amount<br>(Exclusive) | Qty     | Amount (Exclusive)    | Qty        | Amount<br>(Exclusive) |
| Fruit Box -      | The Fresh 20               | 3.00               | 107.97                | 3.00    | 107.97                |            |                       |
| RESITZU          |                            |                    |                       |         |                       |            |                       |
|                  |                            | Total              | 107.97                |         | 107.97                |            | -                     |
| Costing Su       | ımmary                     | Curren             | t Approved            | A       | mended                | Diffe      | erence                |
| Ledger           | Account                    |                    | Amount<br>(Exclusive) |         | Amount<br>(Exclusive) |            | Amount<br>(Exclusive) |
| GL               | 10.0.0000.1438.36213       |                    | 107.97                |         | 107.97                |            |                       |
| 19GLACT          | LSE. Default. Academic and | Pr. Office Consuma | ib                    |         |                       |            |                       |
|                  |                            | Total              | 107.97                |         | 107.97                |            |                       |

- 10. Modify the applicable field(s). In this example the quantity will be increased from 3 to 5.
- **11.**Click on the button when the amendments are completed.
- The order line is reopened in card view with the added status of **Amended**.

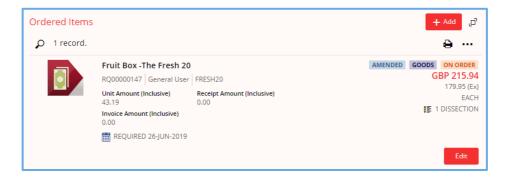

The updated purchase order is displayed on the right-hand side in natural view.

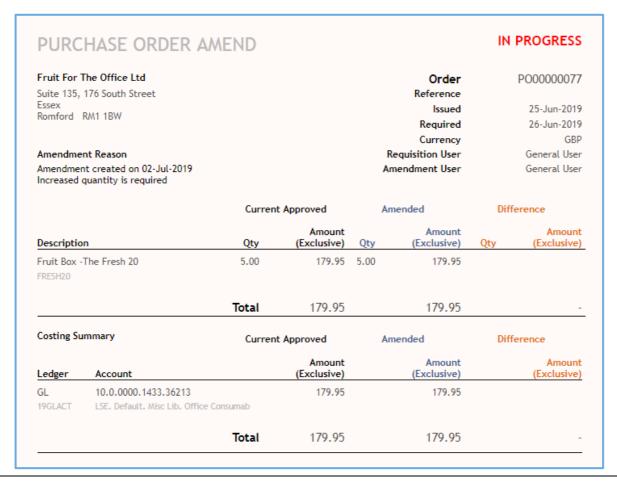

• If desired, in the natural view, you can additionally switch to the amended view of the order.

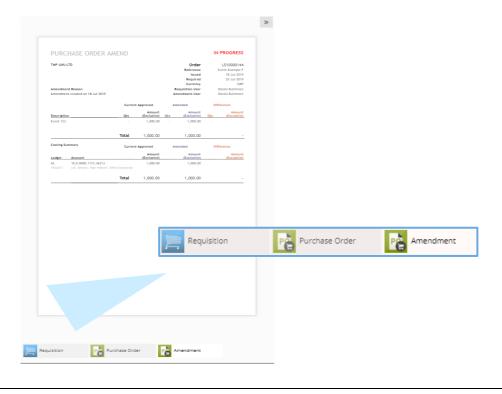

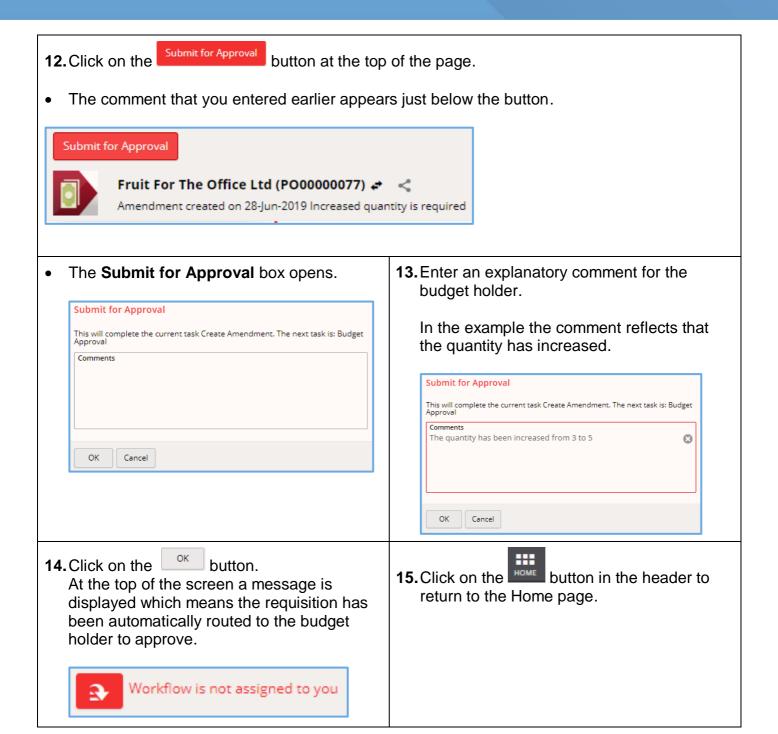